## Checking the Status of a Workday Form

- 1. First, find the employee's profile in Workday.
- 2. Click on "Actions", then click on "View Worker History by Category".

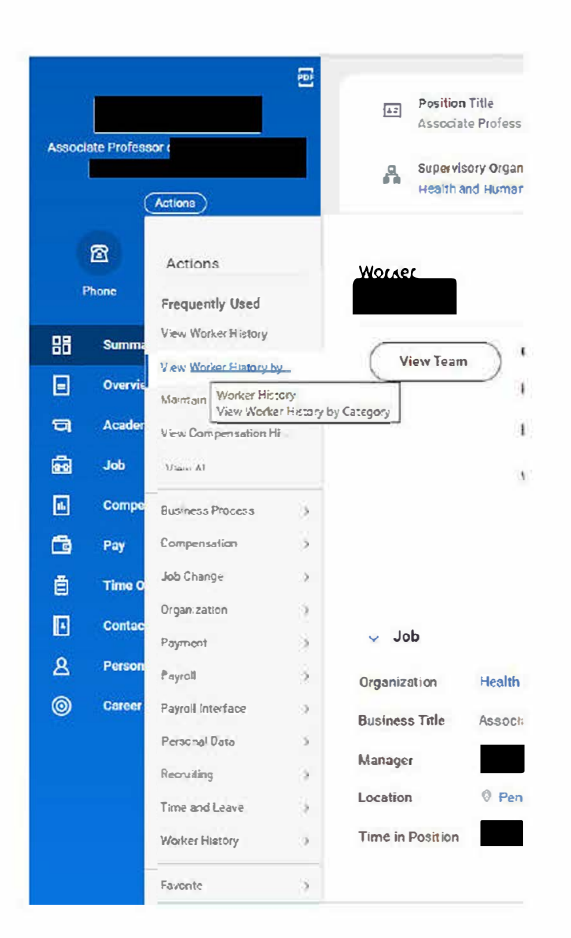

3. A list of the employee's forms will appear. Notice you can see the status of the form. Click on the link of the form (Business Process column) you are interested in reviewing. The snips below are reviewing the first "In Progress" form from the list.

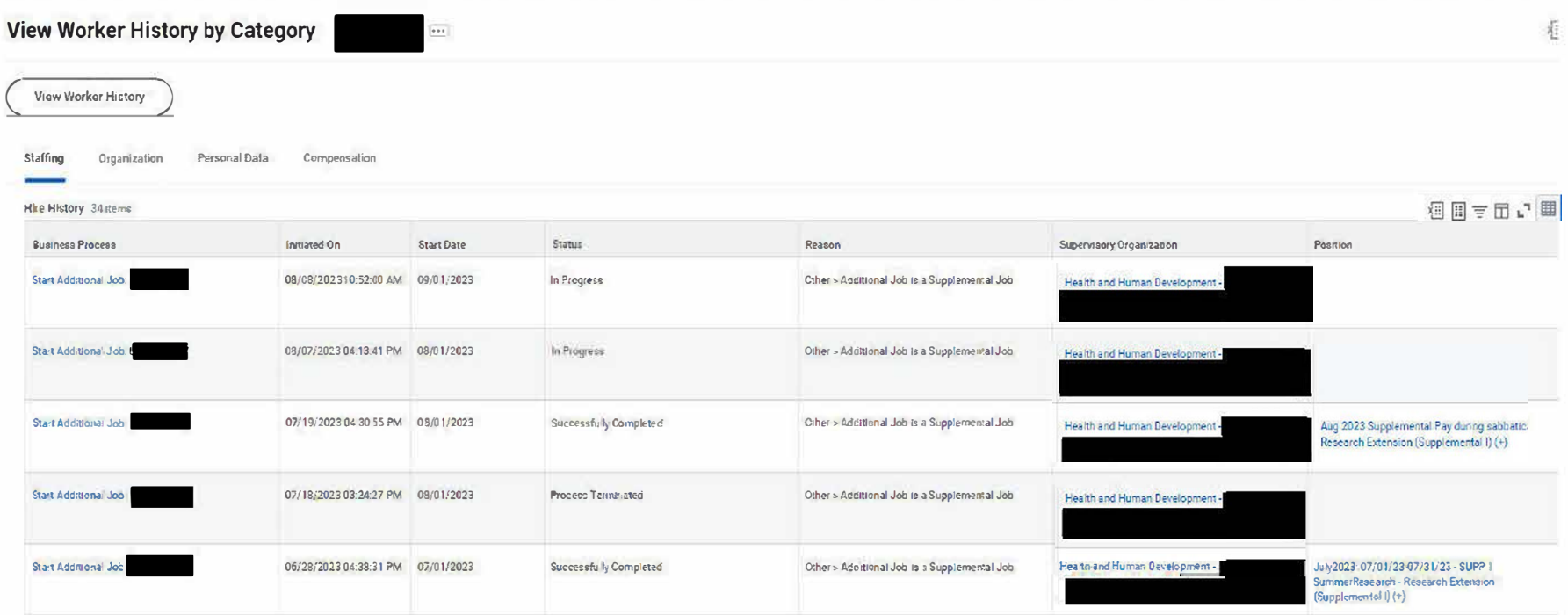

**4. Below is the next screen you will see when you click on the form you want to review. Next, click on "Process".**

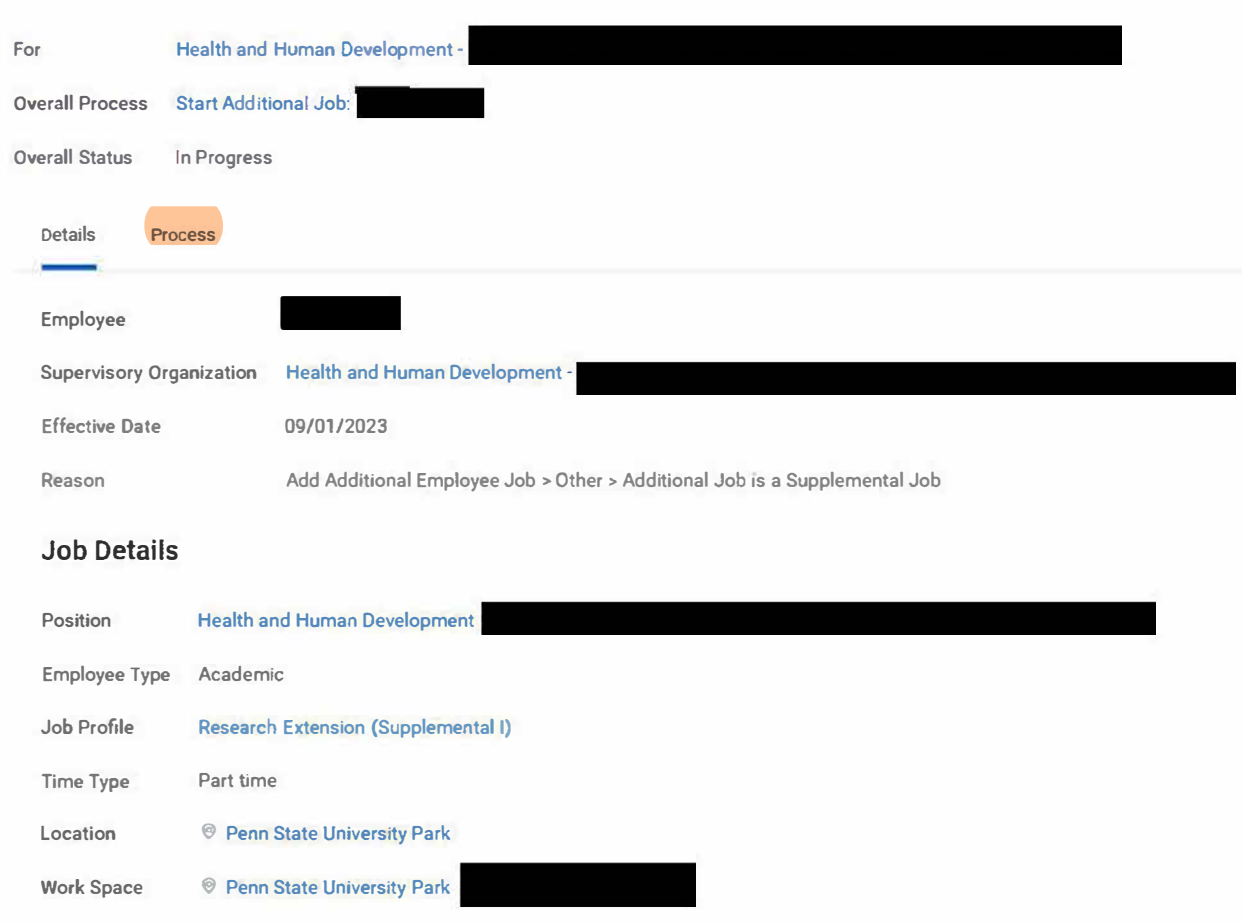

**Pay Rate Type Salary** 

5. Below is a partial snip of the screen after clicking "Process". This screen shows the many approval steps of the form and who approved each step.

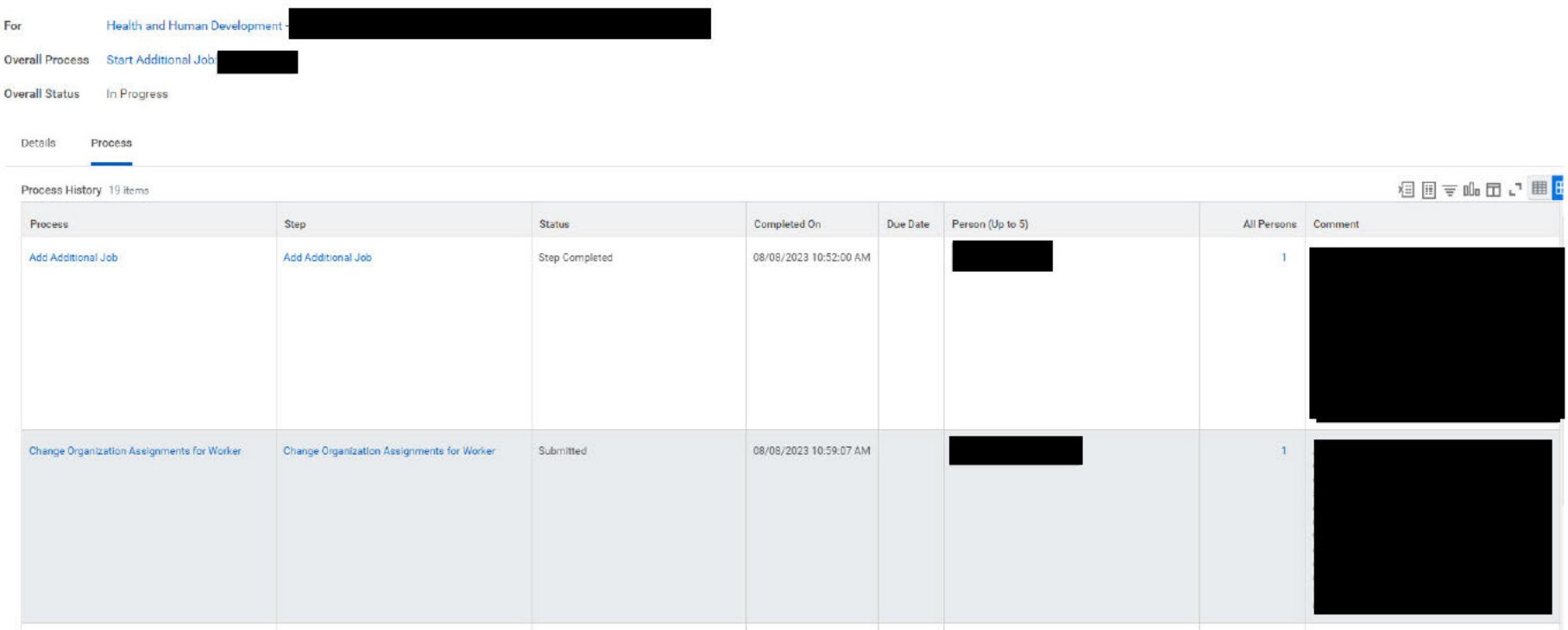

6. If you scroll to the bottom of the screen you will be able to see the current status of the form. There is also an option to see the remaining process steps for the form.

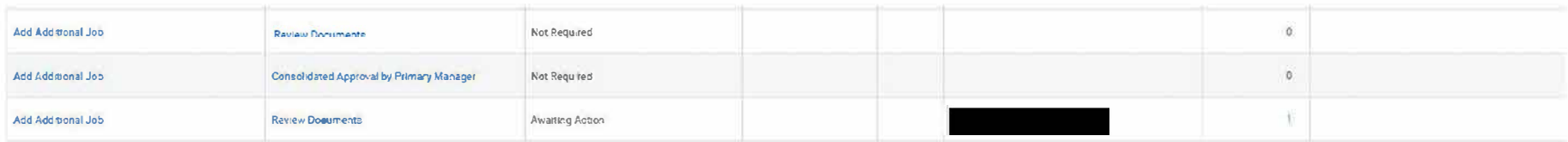

## **Remaining Process**

Cikex on the button below to review remaining process details.

**Remaining Process**